# **Clearing Master Courses**

It's important to delete materials from a Master Course before copying new materials into it. This helps ensure that your Master Course contains the newest version of your course components and also prevents you from creating multiple copies of resources. Let's take a look at how to clear out a master course!

## **Course News**

- From the course homepage, access the context menu in the News widget and select the **Go to News Tool** option.
- Check the box at the top of the News listing to select all items.
- Click the trashcan icon to delete all items.

## **Course Content**

- Access the Content tool.
- Click on the **Table of Contents** link in the let column.
- Activate the context menu next to the page title in the main column and choose the **Delete All Modules** option.
- Choose the **Permanently delete all modules, topics, and associated course files** option.

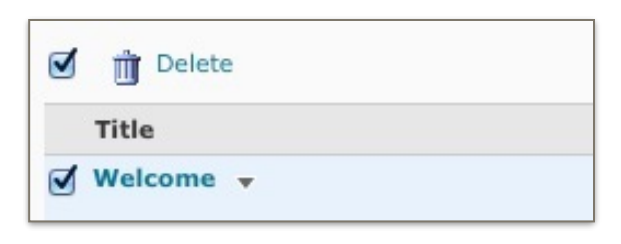

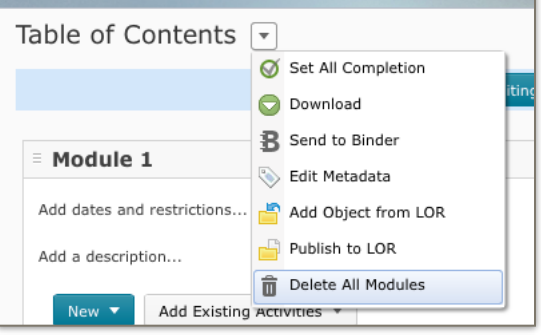

## **Course Files**

- From the Content tool, click the **Table of Contents** link in the left column.
- Click the **Related Tools** button in the main column and choose **Manage Files**.
- Check the box at the top of the list of files to select all items. Then, click the trashcan icon.
- Click on the **Yes** button when prompted.

## **Discussions**

- Access the **Discussions** tool.
- Access the context menu for each module/topic and choose the **Delete** option.
- Click the **Yes** button when prompted.

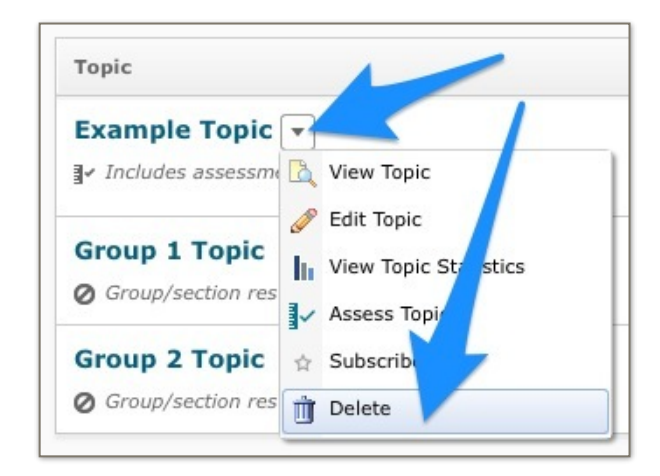

### **Quizzes**

- Access the Quiz tool.
- Click the **More Actions** button and choose the **Delet**e option.
- Check the boxes next to each quiz.
- Click the **Delete Selected** button.

## **Dropbox**

- Access the Dropbox tool.
- Click the **More Actions** button and select the **Delete** option.
- Check the box next to each Dropbox folder.
- Click the **Delete Selected** button.

## **Grades**

- Before deleting Grade items, make sure that you've delete any Quiz, Discussion topic, or Dropbox folder that is attached to a Grade item. You will need to return other tools to delete these items.
- Access the Grades tool.
- Click the **More Actions** button and select the Delete option.
- Check the boxes to the left of each grade item.
- Click the **Delete Selected** button.

## **Other Items**

If you have other items in your course such as Surveys and Checklists, you will need to enter each tool and delete the items or not choose to copy those components over from another course.

#### **CALENDAR**

Since the dates are not repeated, you do not have to necessarily delete the calendar since the entries will be in the past. But, if you want to delete all items, they must be done individually in the Calendar tool.